**Imprimir artigo da FAQ**

## Adicionar e remover Administradores de uma pasta compartilhada.

## 04/05/2024 11:12:36

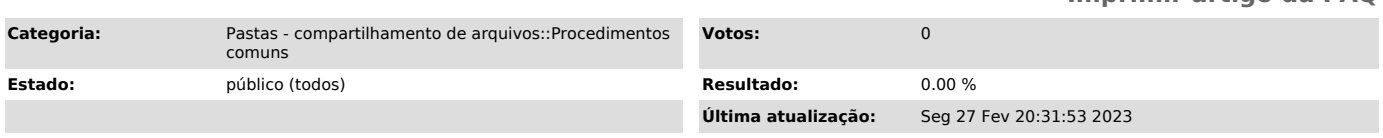

## *Problema (público)*

Como faço para adicionar/remover Administradores da pasta compartilhada?

## *Solução (público)*

Somente o Dono da pasta pode adicionar Administradores na pasta. Acesse [1]este link para saber como identificar se você possui um destes perfis/papeis na pasta.

Caso possua, para adicionar/remover administradores na pasta compartilhada, acesse o site [2]https://idufsc.ufsc.br/.

- 1: Clique na sessão Nuvem;
- 2: Clique na aba Pastas@UFSC;
- 3: Em seguida clique na pasta desejada a esquerda;

4: Clique em Gerenciar administradores;

5: Na tela seguinte adicione o idUFSC (sem @ufsc.br) do usuário na pasta desejada e clique em Adicionar, ou clique em [x] remover caso deseje remover um usuário;

Lembrando que para ter acesso aos arquivos, os usuários devem ser adicionados como Membro, Administrador e Dono serve apenas para gerenciar a pasta.

Se preferir, segue link direto dessa página. [3]https://idufsc.ufsc.br/cloud/fileserver

[1] https://servicosti.sistemas.ufsc.br/publico/faq.xhtml?faq=6053 [2] https://idufsc.ufsc.br/ [3] https://idufsc.ufsc.br/cloud/fileserver